# **Digital Video Recorder**

**HHRA03 Hybrid DVR User manual** 

**Quick Operation Guide**

## **Table of Contents**

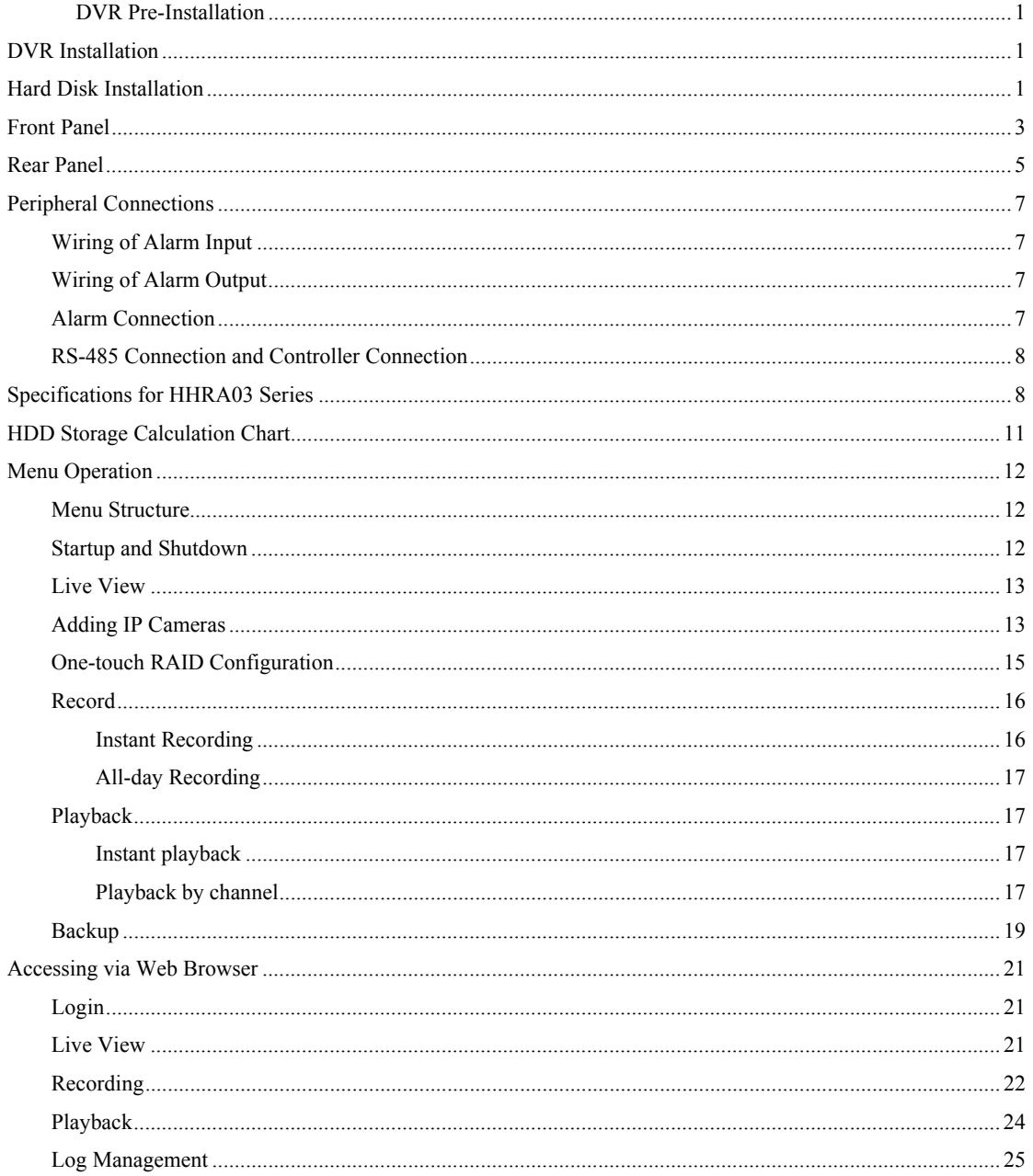

Thank you for purchasing our product. If there is any question or request, please do not hesitate to contact dealer. This manual is applicable to HHRA03-4, HHRA03-8 and HHRA03-16 series DVR.

The figures shown in this manual are for reference only. The appearance and interface of the device are subject to the actual model.

## **DVR Pre-Installation**

The DVR is highly advanced surveillance equipment that should be installed with care. Please take into consideration the following precautionary steps before installation of the DVR.

- **1.** Keep all liquids away from the DVR.
- **2.** Install the DVR in a well-ventilated and dust-free area.
- **3.** Ensure environmental conditions meet factory specifications.
- **4.** Install a manufacturer recommended HDD.

## **DVR Installation**

During the installation of the DVR:

- **1.** Use brackets for rack mounting.
- **2.** Ensure there is ample room for audio and video cables.
- **3.** When installing cables, ensure that the bend radius of the cable is no less than five times the size of its diameter.
- **4.** Connect both the alarm and RS-485 cable.
- **5.** Allow at least 2cm (≈0.75-inch) of space between racks mounted devices.
- **6.** Ensure the DVR is grounded.
- **7.** Environmental temperature should be within the range of -10 °C ~ 55 °C, 14°F ~ 131°F.
- **8.** Environmental humidity should be within the range of  $10\% \sim 90\%$ .

## **Hard Disk Installation**

### *Before you start:*

Before installing a hard disk drive (HDD), please make sure the power is disconnected from the DVR. A factory

recommended HDD should be used for this installation.

Up to 8 or 16 SATA hard disks can be installed on your DVR.

**Tools Required:** Screwdriver.

#### *Steps (for HHRA03 Series):*

**1.** Fasten the hard disk mounting handle to the hard disk with screws.

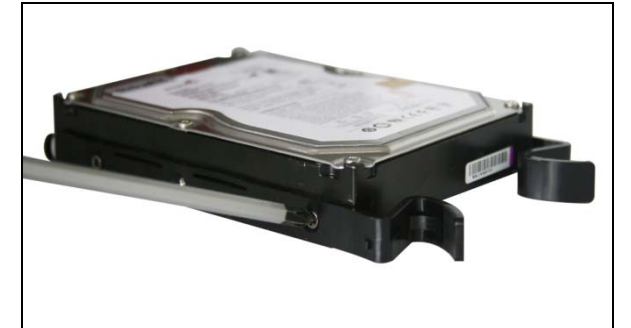

**2.** Insert the key and turn in clockwise direction to open the panel lock.

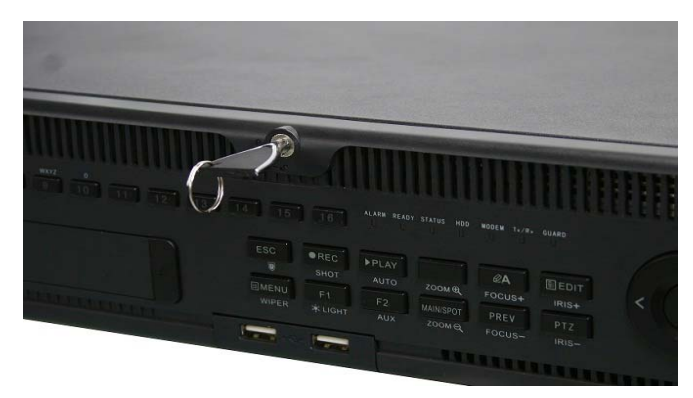

**3.** Press the buttons on the two sides of the front panel to open it.

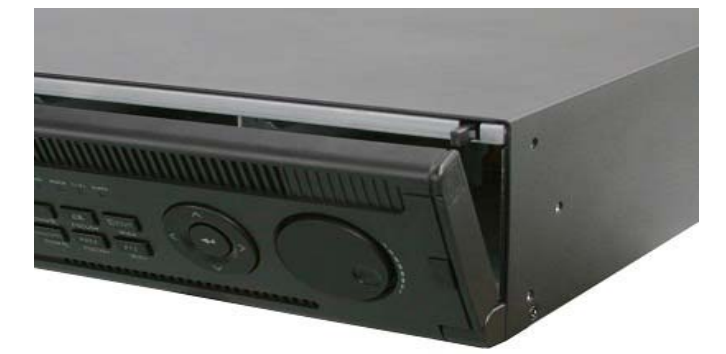

**4.** Insert the hard disk along the slot until it is placed into position.

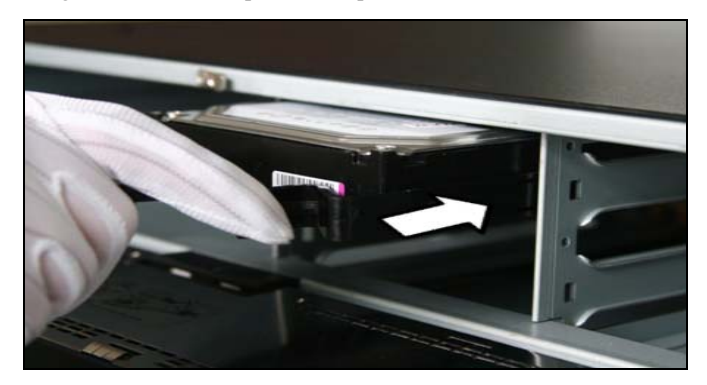

**5.** Repeat the above steps to install other hard disks onto the DVR. After having finished the installation of all hard disks, close the front panel and lock it with the key again.

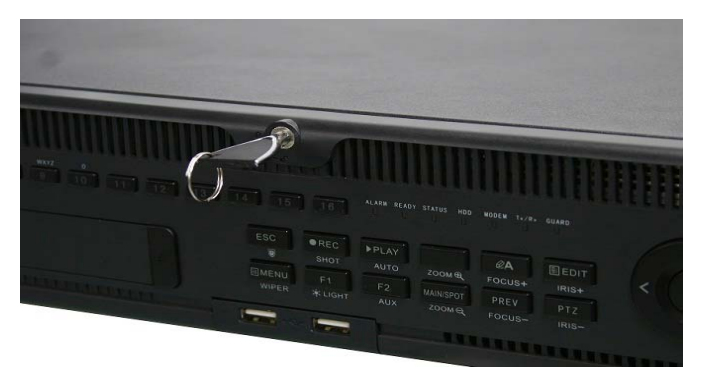

## **Front Panel**

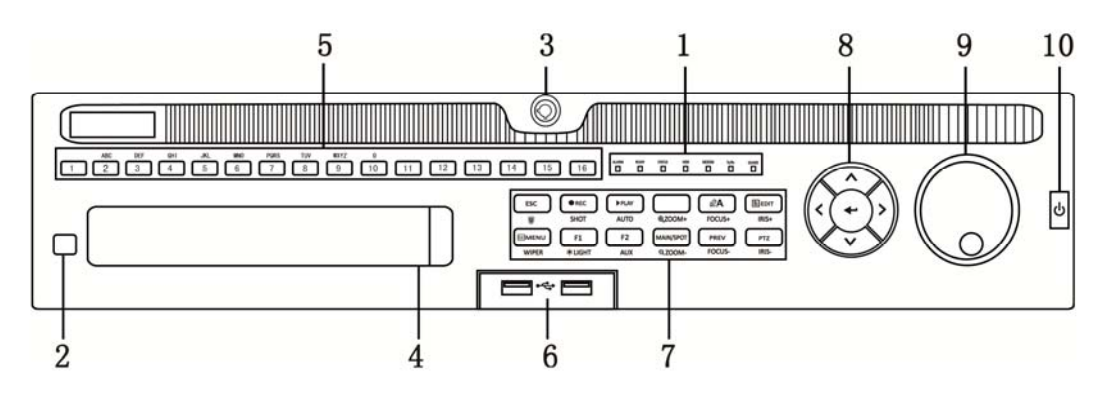

HHRA03 Series

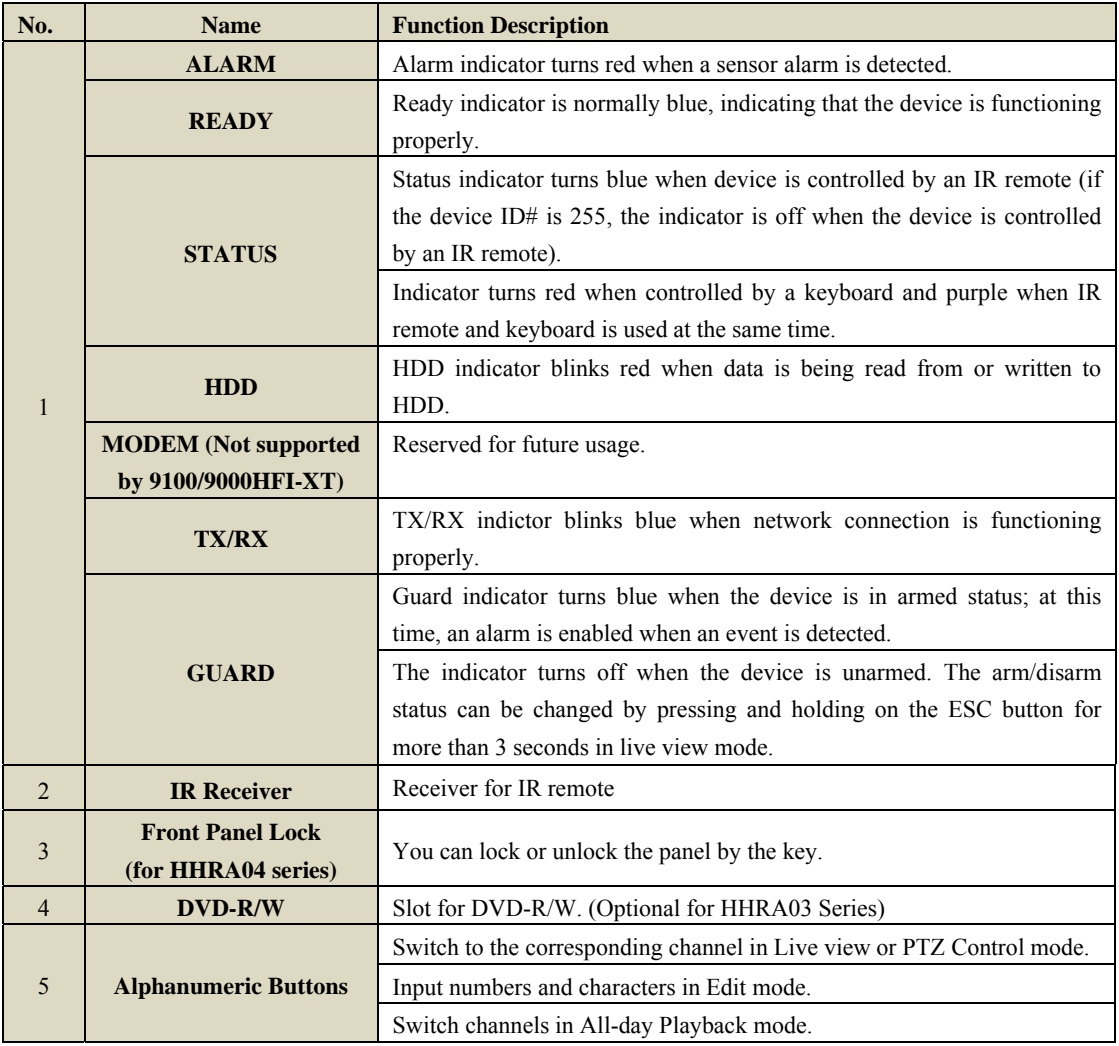

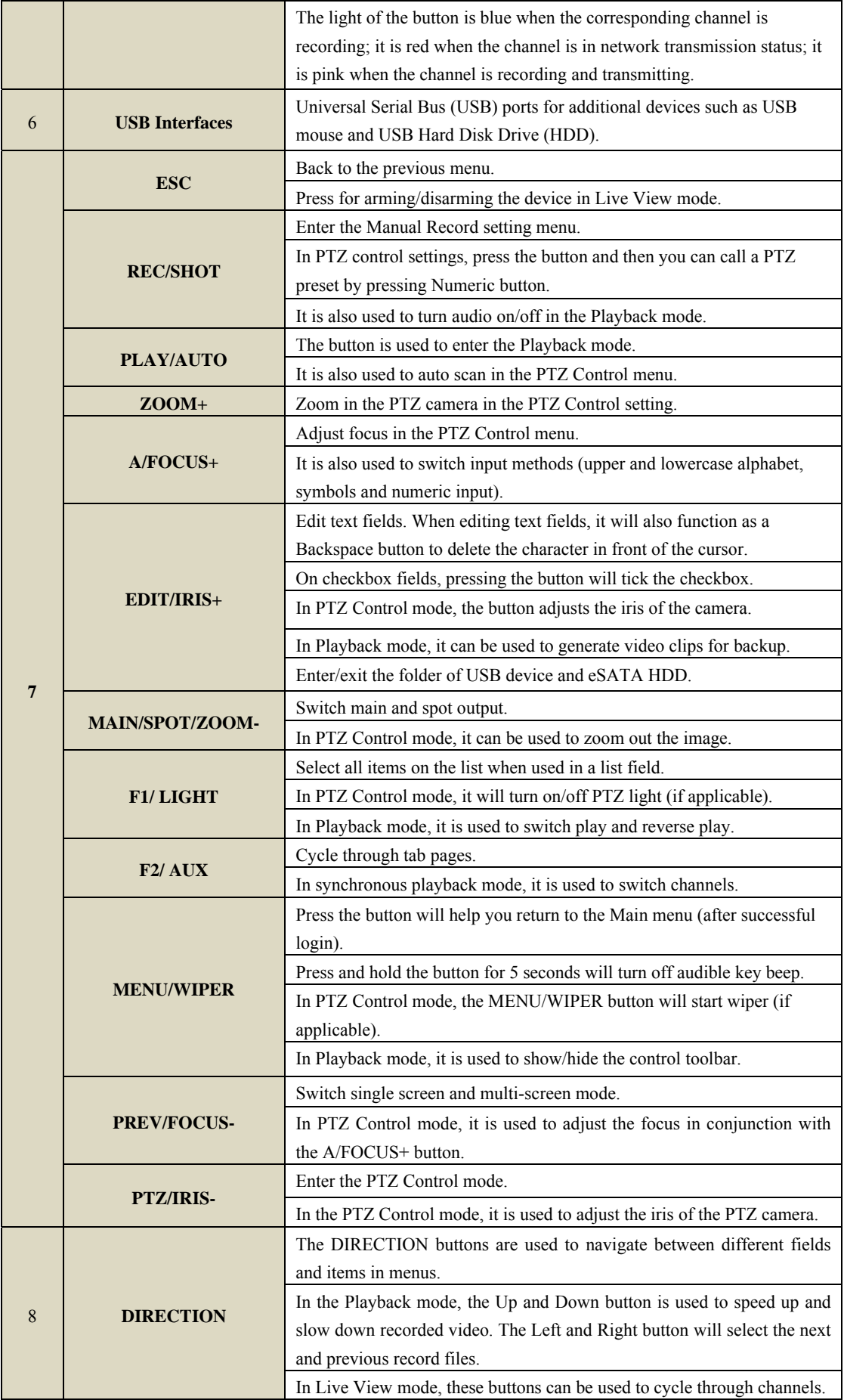

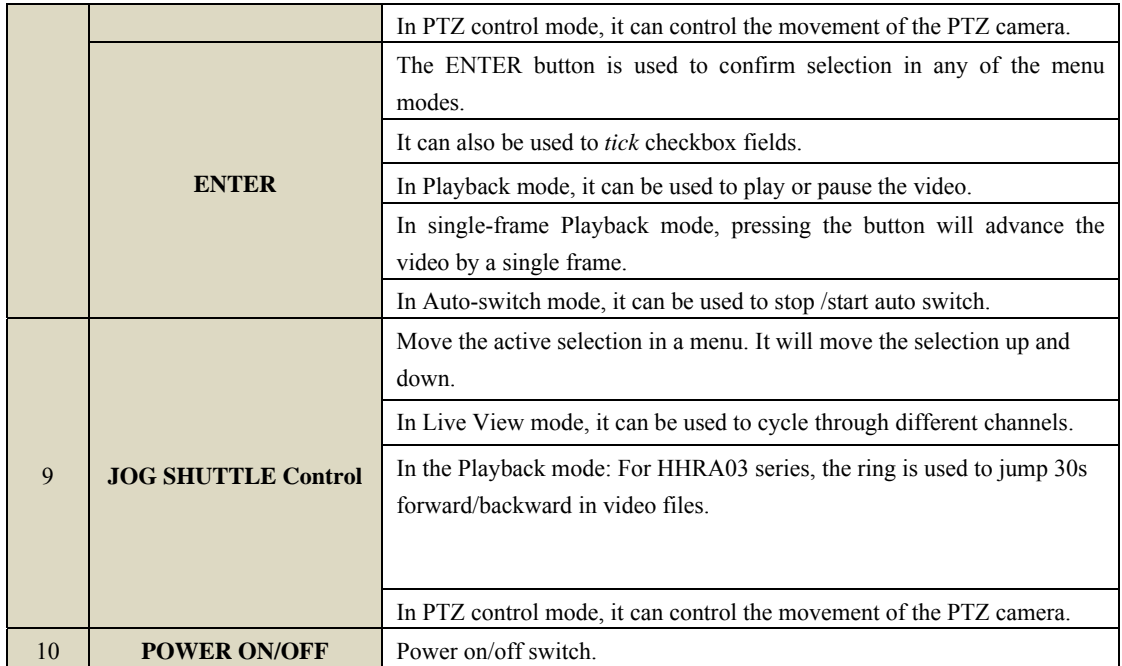

## **Rear Panel**

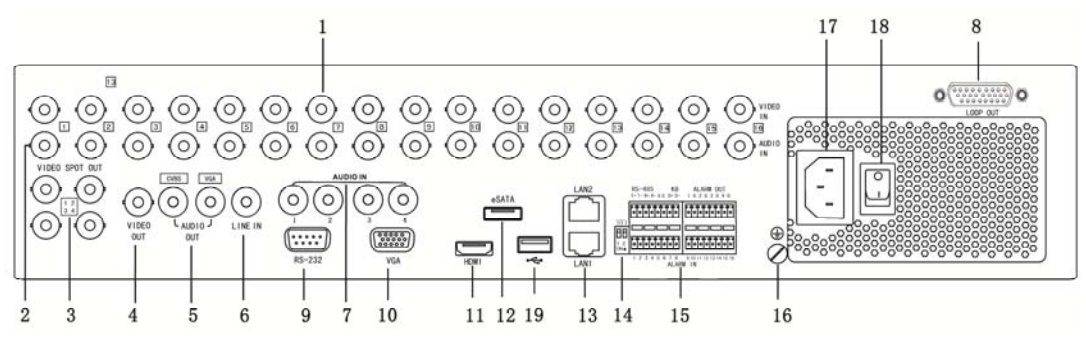

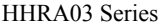

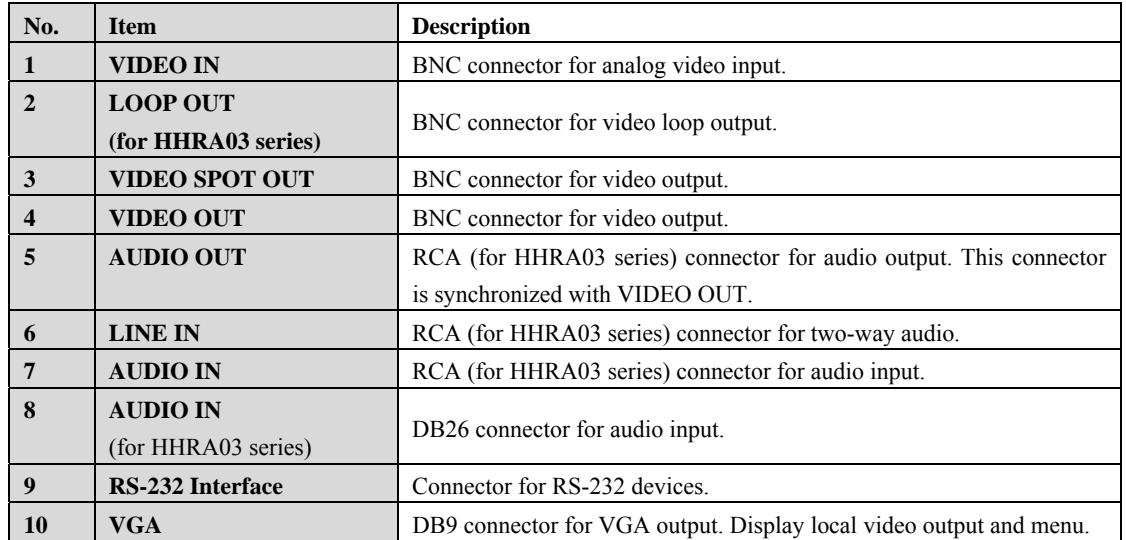

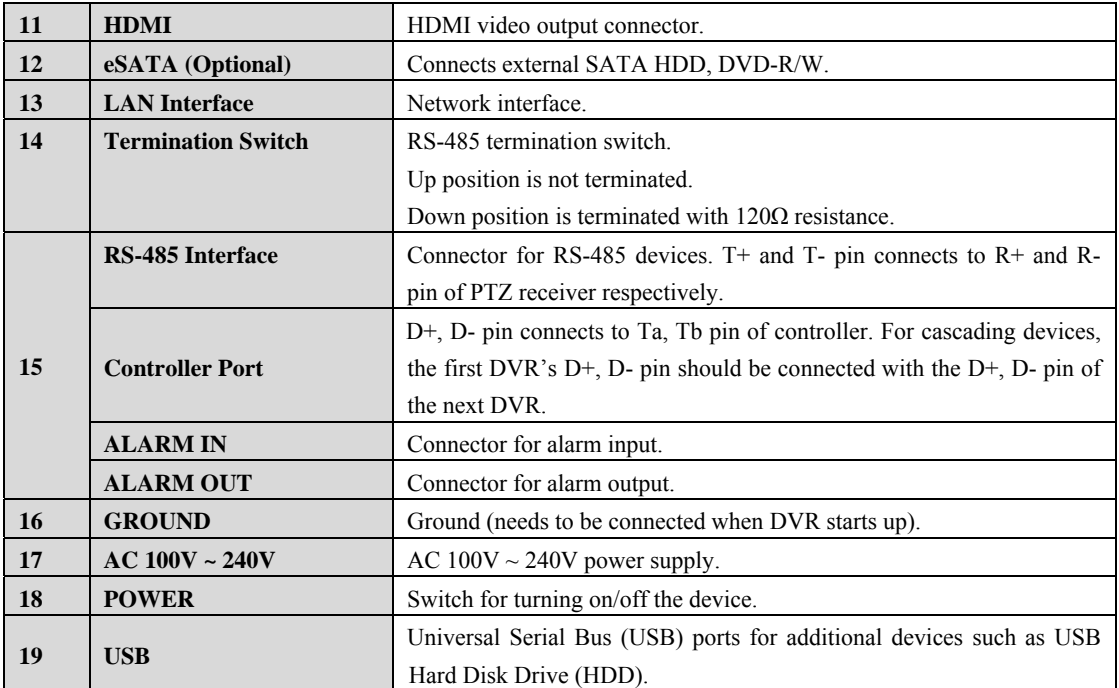

## **Peripheral Connections**

## **Wiring of Alarm Input**

The alarm input/output interface of the DVR is shown as below:

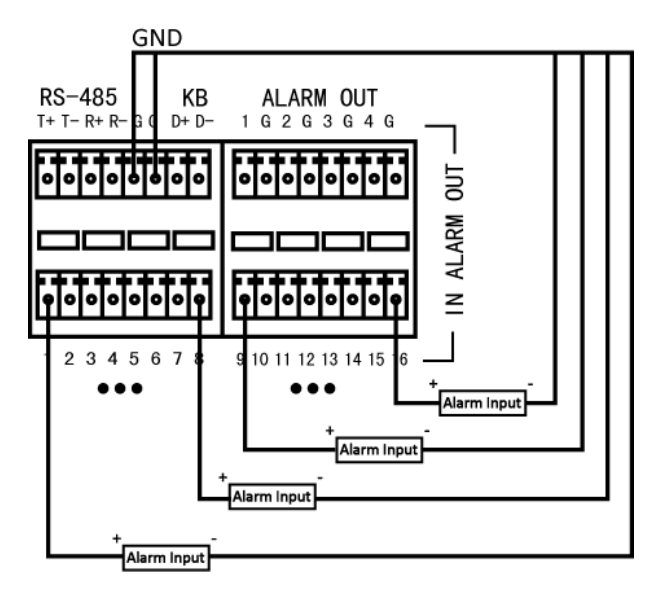

If the alarm input is not an open/closed relay, please connect an external relay between the alarm input and the device.

## **Wiring of Alarm Output**

To connect to the alarm output (AC or DC load), use the following diagram:

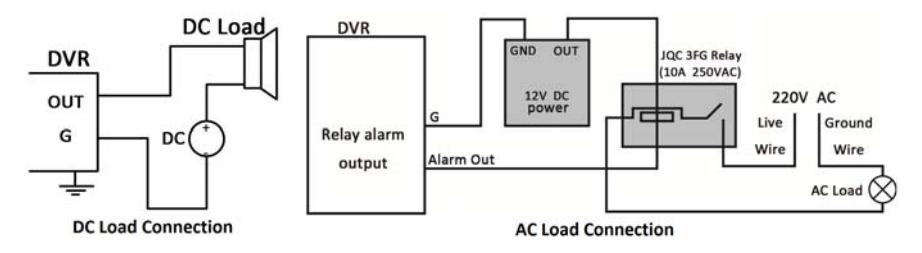

For DC load, the jumpers can be used within the limit of 12V/1A safely.

For AC load, the jumpers should be left open. Use an external relay for safety (as shown in the figure above). There are 4 jumpers (JP1, JP2, JP3, and JP4) on the motherboard, each corresponding with one alarm output. By default, jumpers are connected. To connect an AC load, jumpers should be removed.

#### *Example:*

If you connect an AC load to the alarm output 3 of the device, then you must remove the JP3.

### **Alarm Connection**

To connect alarm devices to the DVR:

- **1.** Disconnect *pluggable block* from the ALARM IN /ALARM OUT terminal block.
- **2.** Press and hold the orange part of the *pluggable block*; insert signal cables into slots and release the orange part. Ensure signal cables are in tight.

**3.** Connect *pluggable block* back into terminal block.

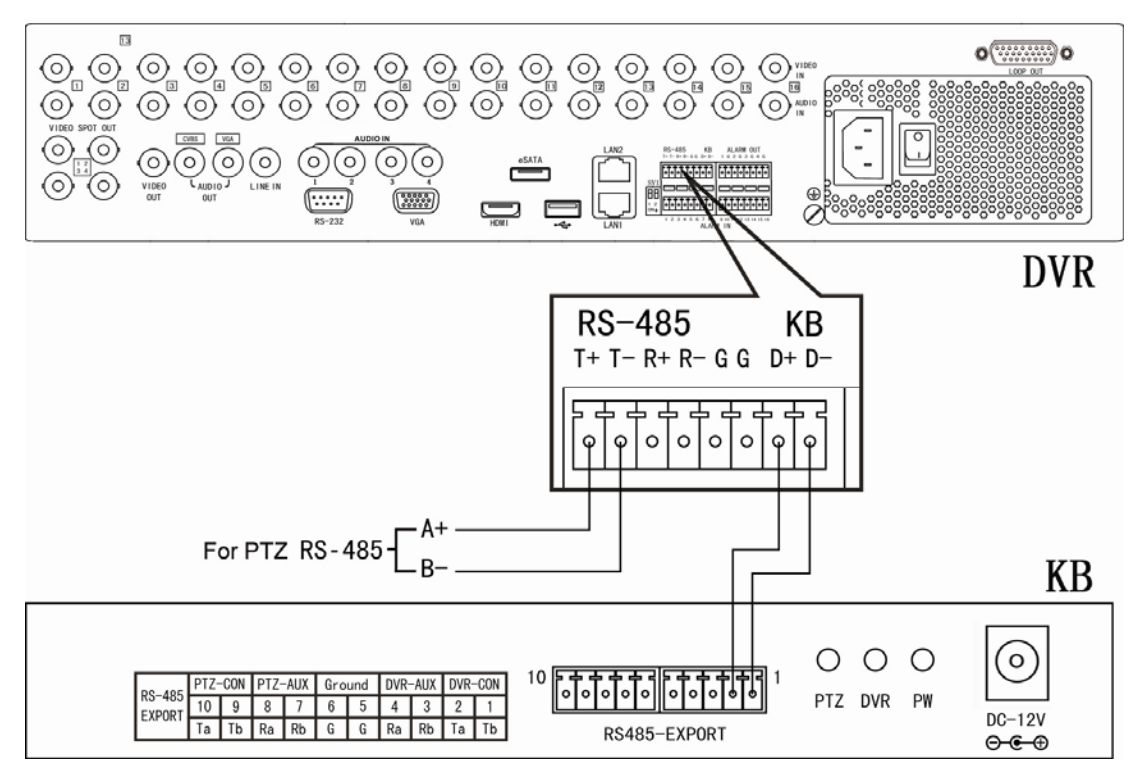

### **RS-485 Connection and Controller Connection**

To connect RS-485 devices to the DVR:

- **1.** Disconnect pluggable block from the RS-485 terminal block.
- **2.** Press and hold the orange part of the *pluggable block*; insert signal cables into slots and release the orange part. Ensure signal cables are in tight.
- **3.** Connect *pluggable block* back into terminal block.

#### *Notes:*

I

Make sure the pan/tilt receiver unit is connected to the  $T+$  and  $T-$  of the DVR. Here we take the RS-485 connection of the HHRA03 series as an example.

To connect a controller to the DVR:

- **1.** Disconnect *pluggable block* from the KB terminal block.
- **2.** Press and hold the orange part of the *pluggable block*; insert signal cables into slots and release the orange part. Ensure signal cables are in tight.
- **3.** Connect Ta on controller to D+ on terminal block and Tb on controller to D- on terminal block. Fasten stop screws.
- **4.** Connect *pluggable block* back into terminal block.

*Note:* Make sure both the controller and DVR are grounded. Here we take the controller connection of the HHRA03 series as an example.

## **Specifications for HHRA03 Series**

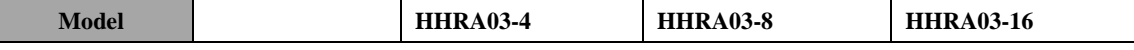

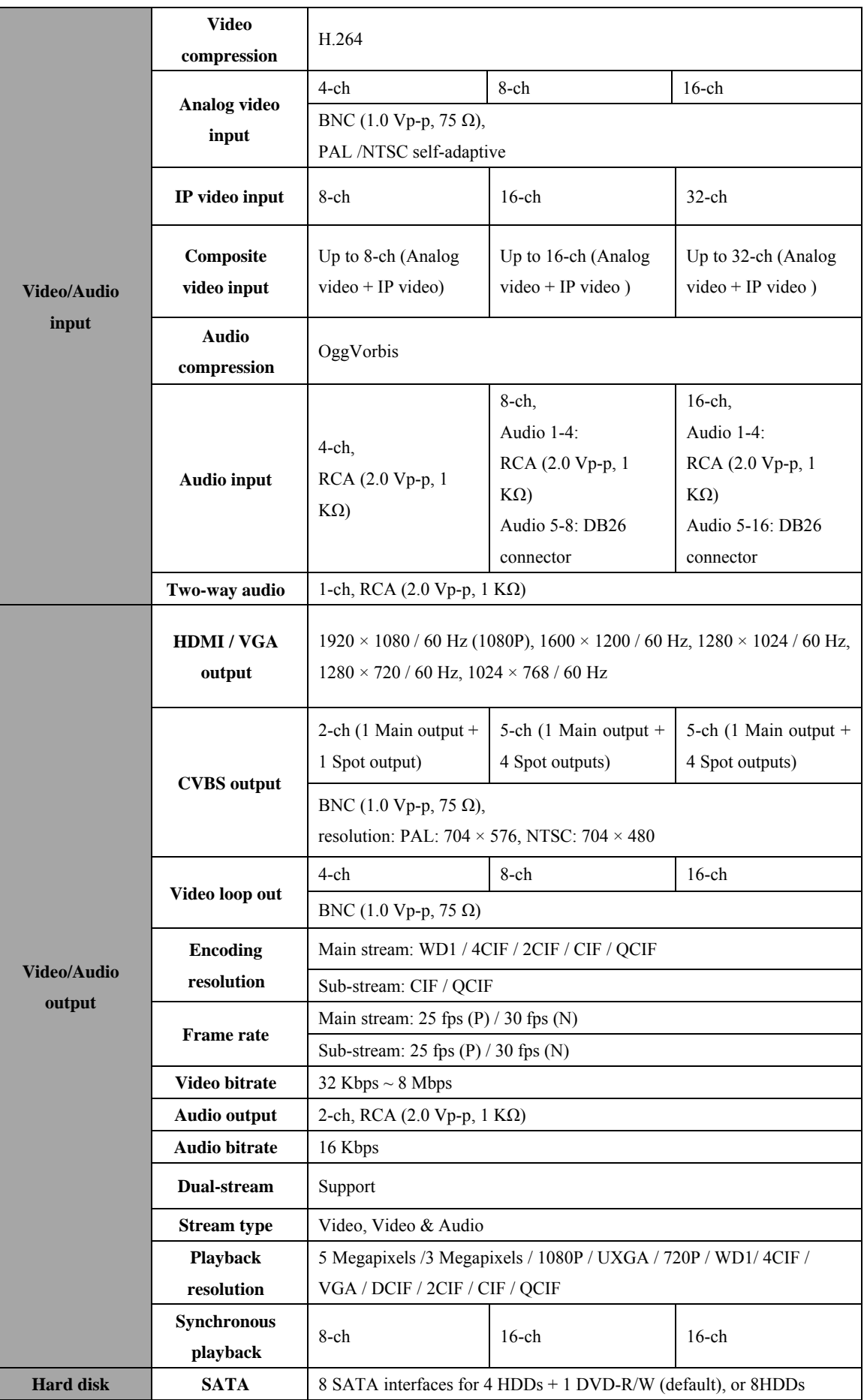

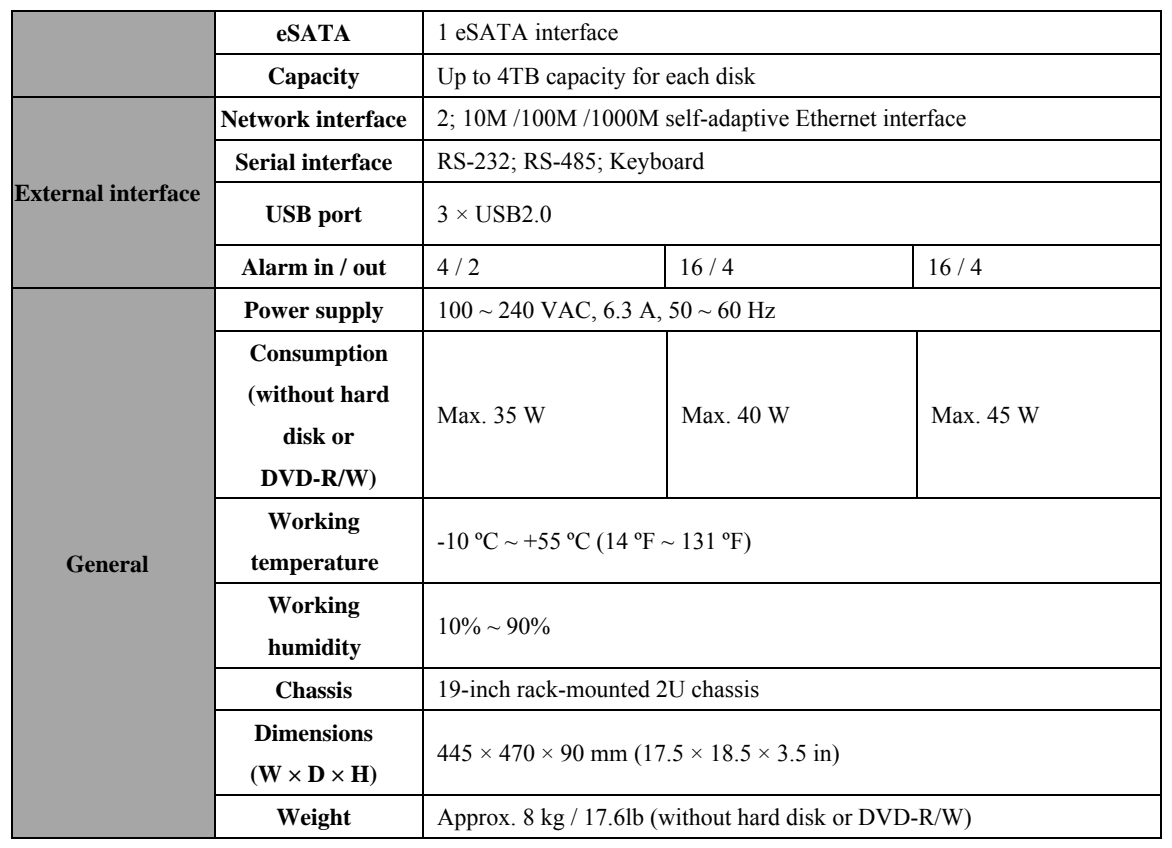

## **HDD Storage Calculation Chart**

The following chart shows an estimation of storage space used based on recording at one channel for an hour at a fixed bit rate.

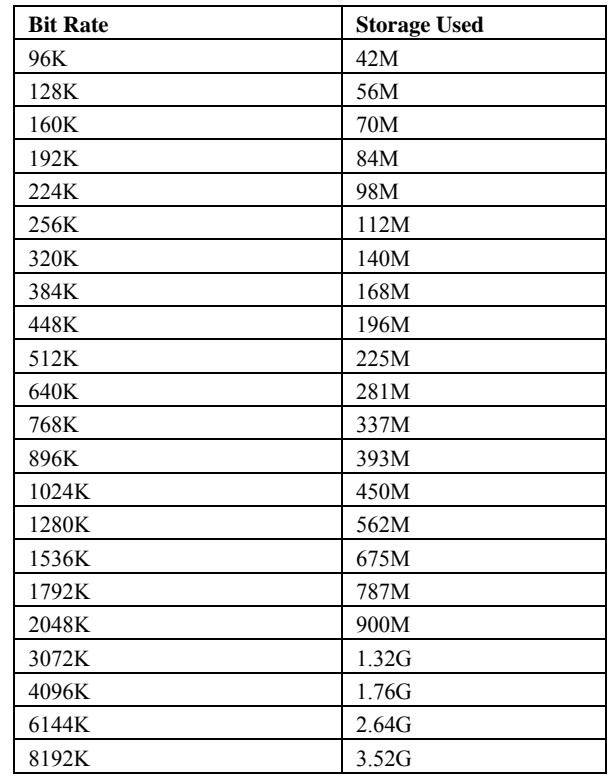

*Note:* Please note that supplied values for storage space used is just for reference. Storage space used is estimated by formulas and may have some deviation from actual value.

## **Menu Operation**

## **Menu Structure**

The menu structure of the device is shown as below:

#### **HHRA03 Series**

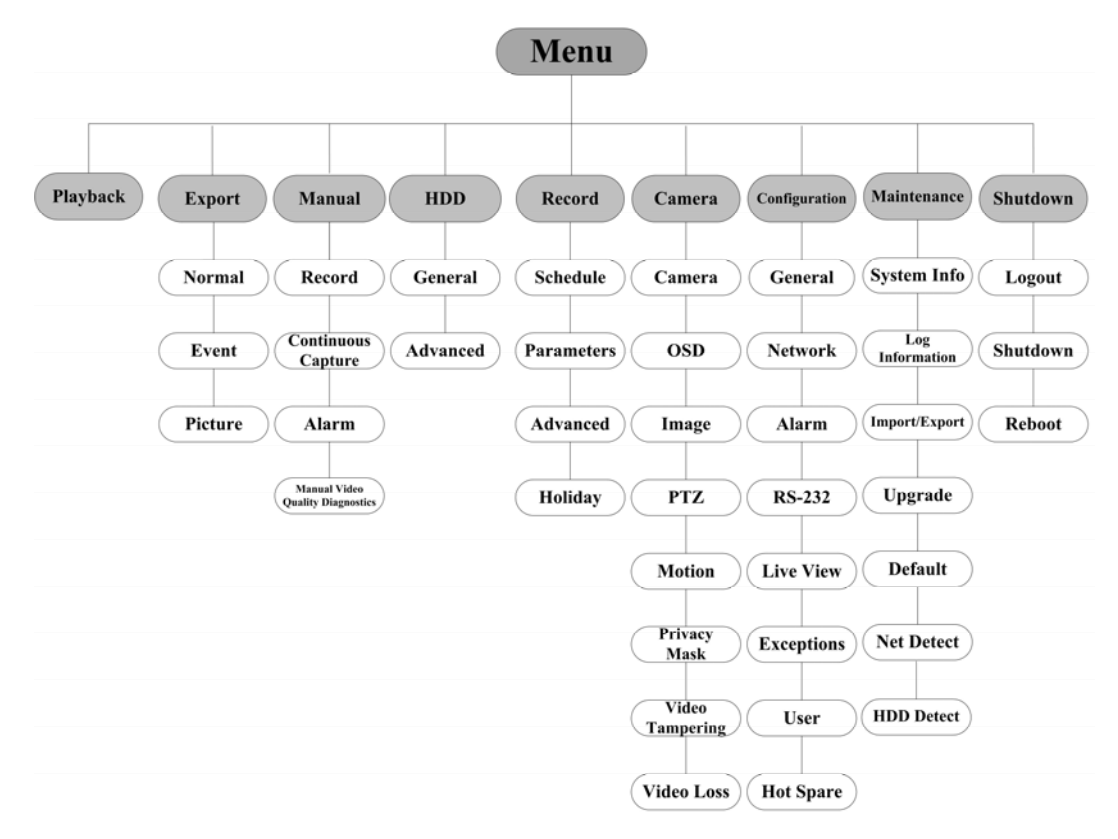

### **Startup and Shutdown**

Proper startup and shutdown procedures are crucial to expanding the life of the device.

To start your device:

For 7200 series:

- **1.** Check the power supply is plugged into an electrical outlet. It is HIGHLY recommended that an Uninterruptible Power Supply (UPS) be used in conjunction with the device.
- **2.** Press the POWER button on the rear panel. The Power indicator LED should turn green indicating that the device begins to start up.

For other series:

- **1.** Check the power supply is plugged into an electrical outlet. It is HIGHLY recommended that an Uninterruptible Power Supply (UPS) be used in conjunction with the device.
- **2.** Turn on the Power Switch on the rear panel and press the **POWER** button on the front panel. The Power indicator LED should turn blue indicating that the device begins to start up.

To shut down the device:

**1.** Enter the Shutdown menu.

Menu > Shutdown

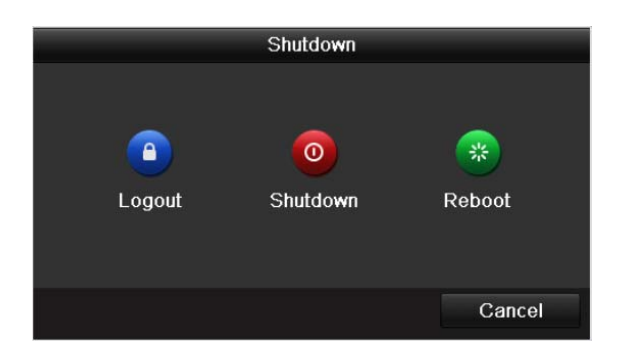

- **2.** Select the **Shutdown** button.
- **3.** Click the **Yes** button.

After the device starting up, the wizard will guide you through some basic operations of the device, including password modifying, date and time settings, network settings, HDD initializing, and recording.

## **Live View**

Some icons are provided on screen in Live View mode to indicate different camera status. These icons include:

#### **Live View Icons**

In the live view mode, there are icons at the right top of the screen for each channel, showing the status of the record and alarm in the channel, so that you can find problems as soon as possible.

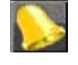

Alarm (video loss, tampering, motion detection or sensor alarm).

Record (manual recording, continuous recording, motion detection or sensor alarm triggered recording).

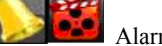

Alarm & Record

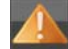

Event / Exception (event and exception information)

### **Adding IP Cameras**

*Note:* This section is only applicable to HHRA03 series DVR.

*Steps:* 

**1.** Right-click the mouse when you in the live view mode to show the right-click menu.

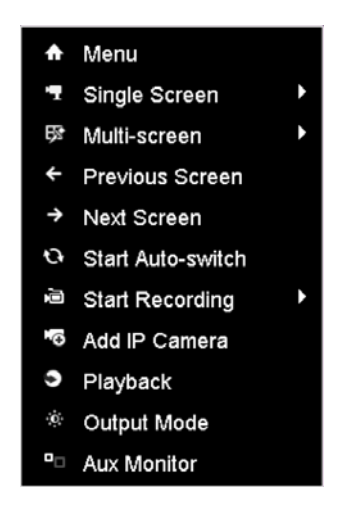

**2.** Select **Add IP Camera** in the pop-up menu to enter the IP Camera Management interface.

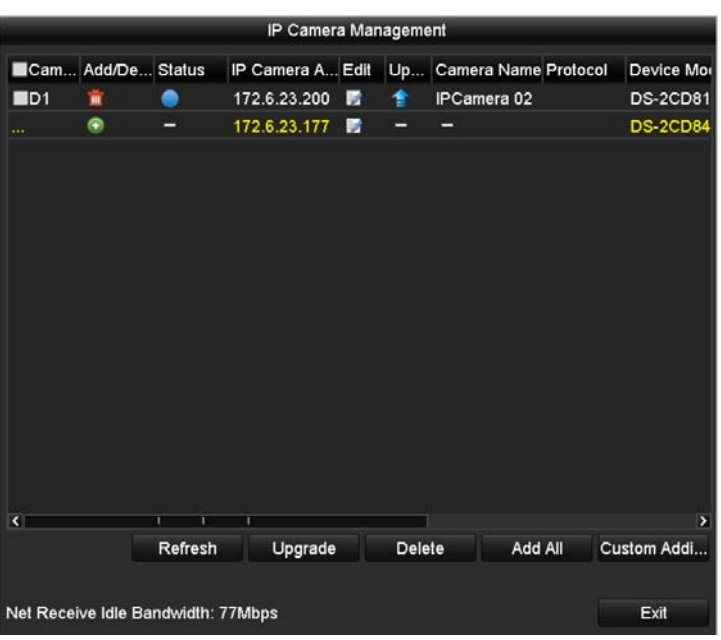

**3.** The online cameras with same network segment will be displayed in the camera list. Click the  $\left| \bullet \right|$  button to add the camera.

*Note:* The added camera is marked in white while the camera has not been added is marked in yellow.

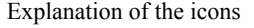

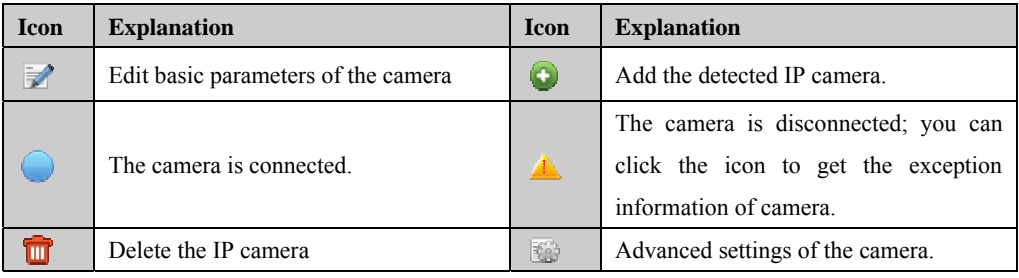

- **4.** To add other IP cameras:
	- 1) Click the **Custom Adding** button to pop up the Add IP Camera (Custom) interface.

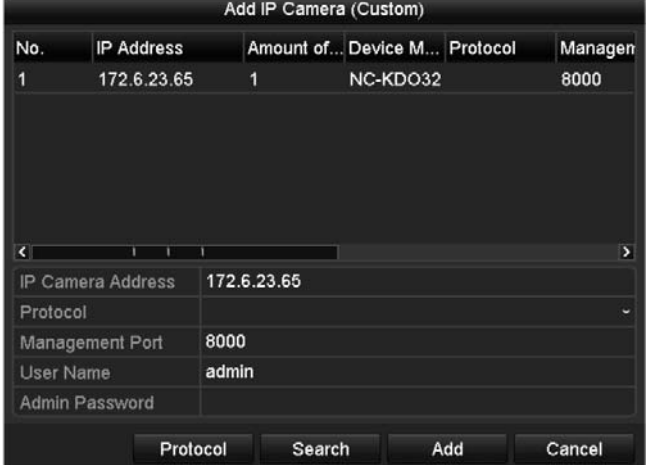

- 2) You can edit the IP address, protocol, management port, and other information of the IP camera to be added.
- 3) Click **Add** to add the camera.
- 4) (For the encoders with multiple channels only) check the checkbox of Channel No. in the pop-up window,

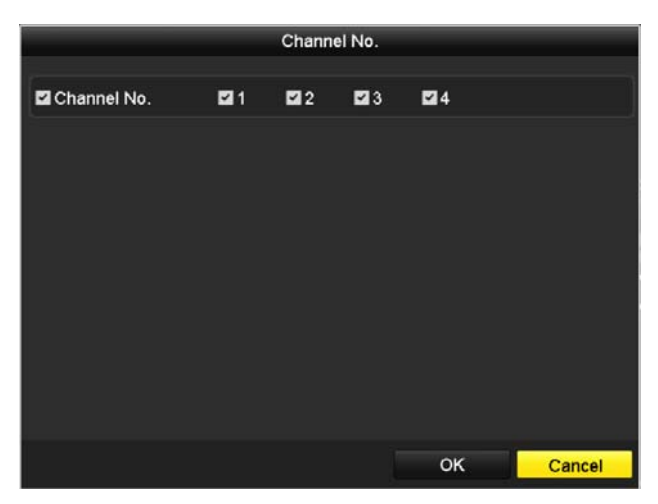

as shown in the following figure, and click **OK** to finish adding.

### **One-touch RAID Configuration**

#### *Purpose:*

For the HHRA03 HFI-RT series DVR, the disk array must be configured to save record files and log files locally. You can quickly create the disk array through one-touch configuration, and the raid level is sett as RAID 5 by default.

#### *Before you start:*

As the default raid level is RAID 5, at least 3 HDDs must be installed in you device.

#### *Steps:*

**1.** Enter the Physical Disk Settings interface.

Menu > HDD > RAID

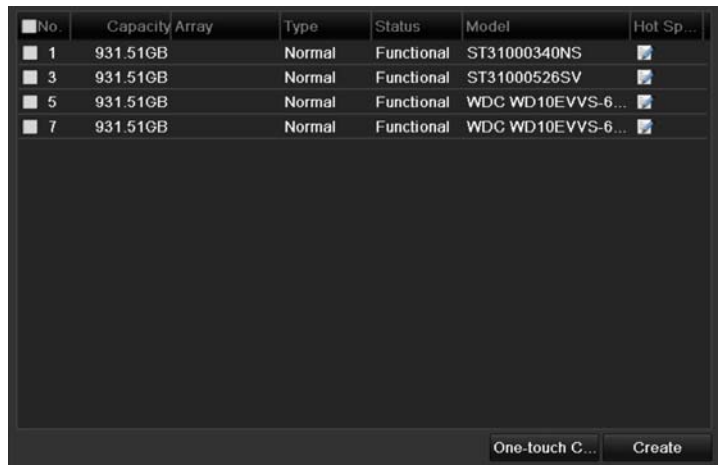

**2.** Click the button **One-touch Configuration** to enter the One-touch Array Configuration interface.

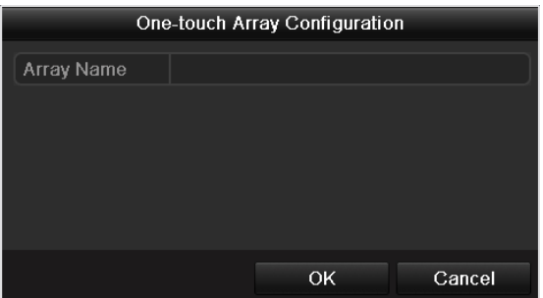

- **3.** Edit the array name in the **Array Name** text filed and click **OK** button to start the array configuration. *Note:* If you install 4 HDDs or above for one-touch configuration, a hot spare disk will be set by default. It is recommended to set a hot spare disk, to rebuild the array automatically when the array is abnormal.
- **4.** Click **OK** button in the pop-up message box to finish the settings after the array configuration is complete.

#### **Record**

#### *Before you start:*

Make sure that the HDD or network disk has already been connected and initialized for storage. For detailed information, see the user manual.

#### *Purpose:*

Two kinds of recording types are introduced in the following section, including instant recording and all-day recording. And for other record types, you may refer to the user manual for detailed information. *Note:* After rebooting all the instant recording enabled will be cancelled.

#### **Instant Recording**

#### **• Option 1:**

Click on the live view window, a quick setting toolbar will be shown on the bottom as follows:

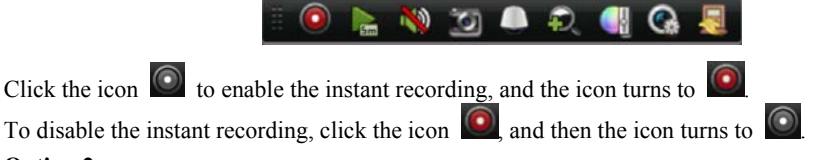

#### **• Option 2:**

#### *Steps:*

**1.** Enter the Manual settings interface.

Menu > Manual

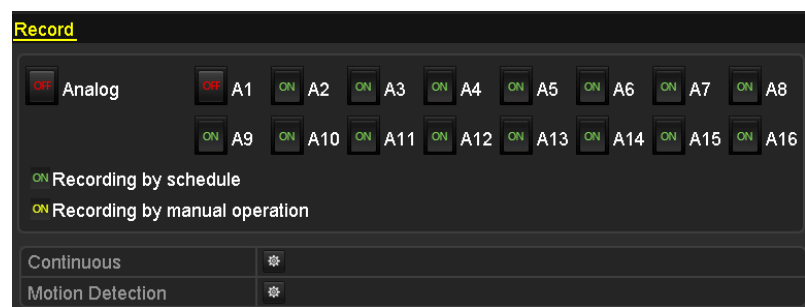

**2.** Enable manual recording.

Click the status icon  $\overline{CH}$  before camera number. The icon turns to  $\overline{ON}$ .

Or click the status icon **CF** before **Analog** to enable the manual recording of all cameras.

**3.** Disable the manual recording.

Click the status icon  $\overline{on}$  to change it to

Or click the status icon **ON** before **Analog** to disable the manual recording of all channels.

#### **All-day Recording**

Perform the following steps to set the all-day recording.

**• Option 1:** 

Right-click on the live view window, click **Start Recording**, and then select **Continuous Record** or **Motion** 

**Detection Record** to start the all-day recording.

All the channels will start to record in the selected mode.

**• Option 2:** 

*Steps:* 

**1.** Enter the Manual settings interface.

Menu> Manual

**2.** Click the icon  $\bullet$  to set the corresponding all-day recording. Continuous and Motion Detection are selectable.

### **Playback**

#### *Before you start:*

The video files need to be recorded on the storage devices, such as the HDDs and network disks, for playback.

#### **Instant playback**

The record files can be played back instantly on the Live View interface. Select a channel in live view and click

the icon  $\mathbf{r}$  in the quick setting toolbar.

*Note:* Only record files recorded during the past five minutes on this channel will be played back.

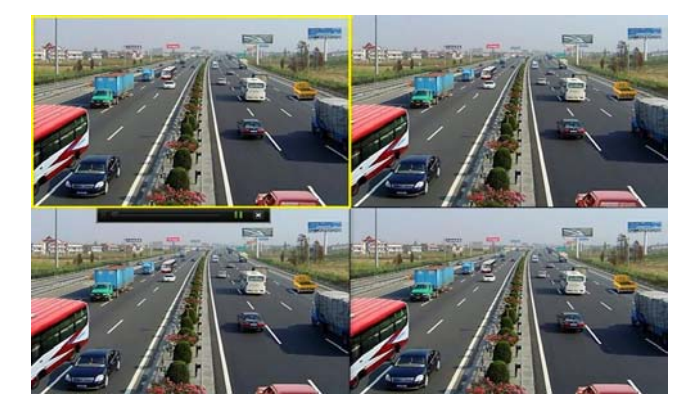

#### **Playback by channel**

**1.** Enter the Playback interface.

Menu > Playback;

or right-click on the live view window, and click **Playback**.

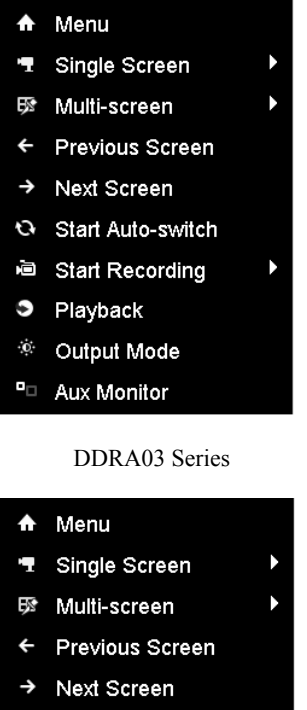

|              | <b>T</b> Single Screen      | D |
|--------------|-----------------------------|---|
|              | 5 <sup>3</sup> Multi-screen | Ŋ |
| $\leftarrow$ | <b>Previous Screen</b>      |   |
|              | > Next Screen               |   |
|              | O Start Auto-switch         |   |
|              | <b>■</b> Start Recording    | ľ |
|              | 6 Add IP Camera             |   |
|              | <b>3</b> Playback           |   |
|              | <sup>®</sup> Output Mode    |   |
|              | <sup>o</sup> □ Aux Monitor  |   |

HHRA03 Series

Front Pane press PLAY button to play back record files of the channel under single-screen live view; under multi-screen live view, record files of the selected channel will be played back.

*Note:* Pressing numerical buttons will switch playback to related channels during playback process.

**2.** Playback management.

The toolbar in the bottom part of Playback interface can be used to control playing process. Just check the channel or channels if you want to execute simultaneous playback of multiple channels.

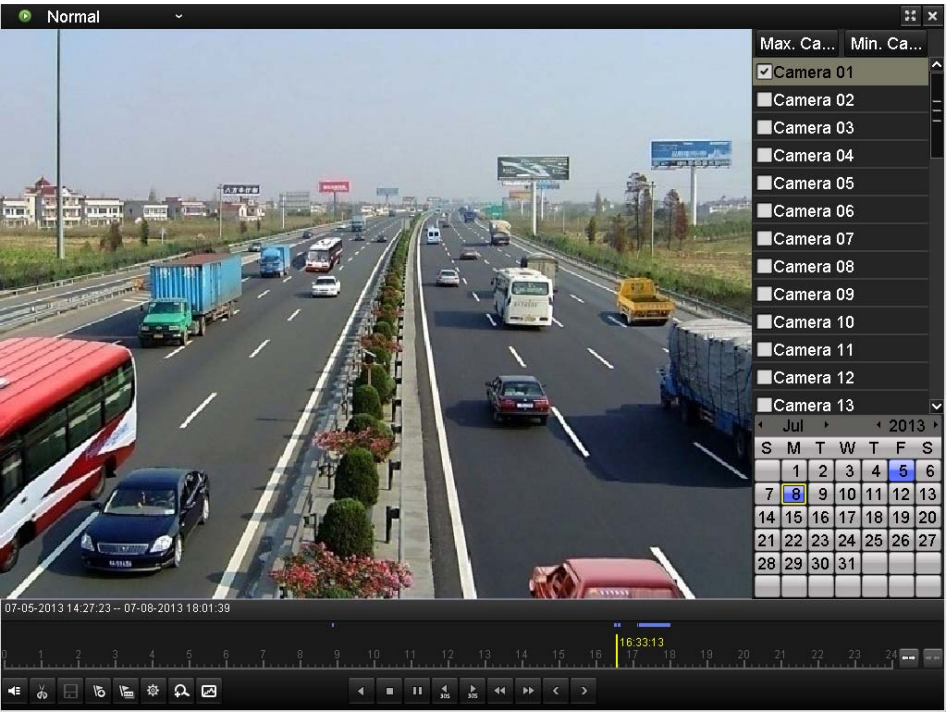

HHRA03

*Note:* Playback of **IP Camera** is supported by HHRA03 series DVR.

## **Backup**

Record files can be backed up to various devices, such as USB flash drives, USB HDDs or a DVD-R/W. To export record files:

**1.** Enter Video Export (Menu > Export) interface.

Select the channel(s) you want to back up and click the button **Quick Export**.

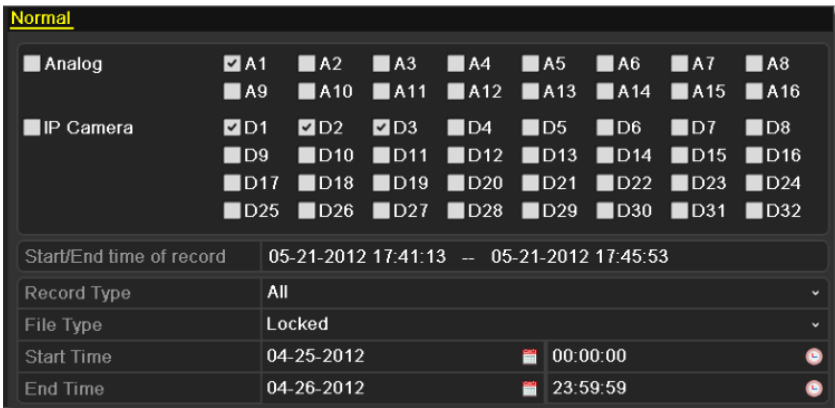

HHRA03 Series

*Note:* Record files backup of **IP Camera** is supported by HHRA03 series.

**2.** Enter Export interface, select the backup device and click **Export** button to start exporting.

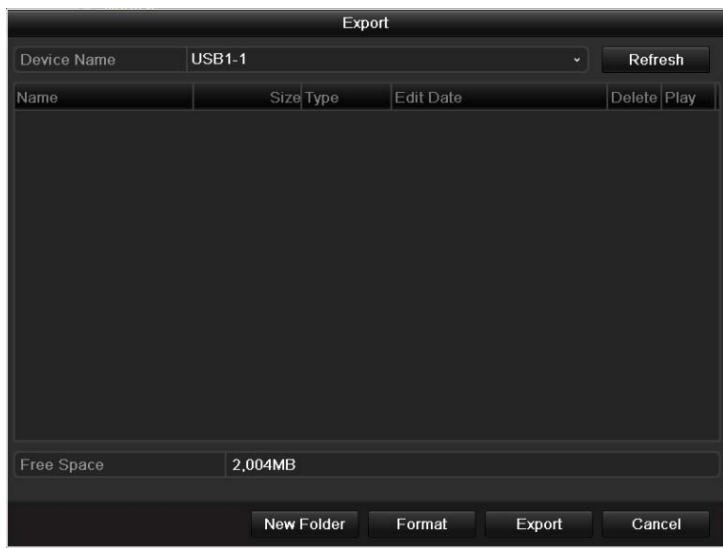

- **3.** Check backup result.
	- Select the record file on Export interface and click button  $\Box$  to check it.

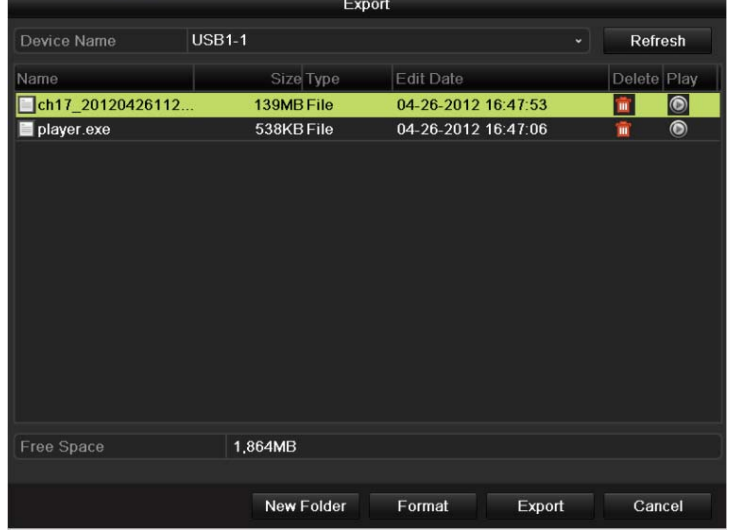

## **Accessing via Web Browser**

The device can also be accessed via web browsing. It provides the functionalities of live view, recording, playback, log management, etc.

### **Login**

*Steps:* 

- **1.** Open the web browser, input the IP address of the device in the address bar, and then press the Enter key. The login interface appears.
- **2.** Input the user name and password of the device.

#### **3.** Click **Login**.

#### *Notes:*

- You can set the language as Chinese or English in the upper-right corner of the login interface.
- The user name and password are admin and 12345 by default.

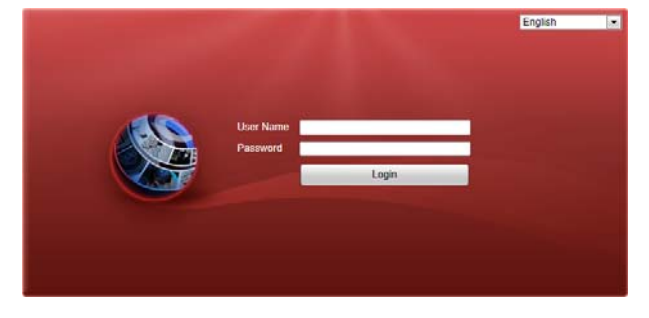

When you log in for the first time, the system will remind you to install the Plug-in control. After the installation, you can configure and manage the device remotely.

## **Live View**

Click the **Live View** tab to open the Live View page.

On the Live View page, you can view the live video of the added cameras and do some basic operations, including picture capturing, manual recording, PTZ control, etc.

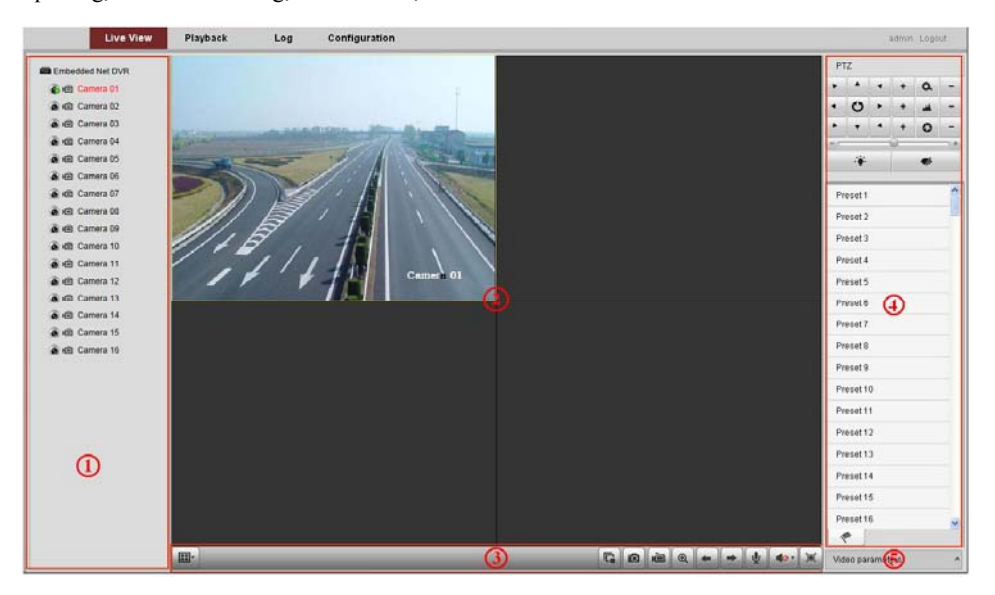

#### *Live View Page:*

Channel List: Displays the list of channels and the playing and recording status of each channel.

Live View Window: Displays the image of channel, and multi-window division is supported.

Live View Toolbar: Play control operations are supported.

 PTZ Control: Pan, tilt, zoom operations are supported, as well as preset editing and calling (only available for PTZ cameras).

Video Parameters Configuration: Brightness, contrast, saturation and hue of the image can be modified.

#### On the Live View page, the following toolbar buttons are available:

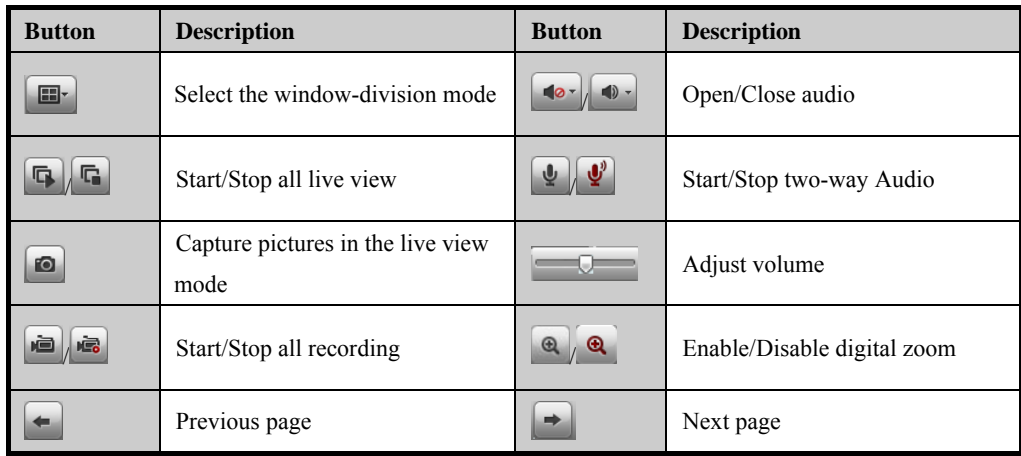

#### **Starting the Live View**

*Steps:* 

- **1.** Click to select a live view window on the Live View page.
- **2.** Double-click the camera on the channel list to start the live view;
- or you can also click the icon  $\Box$  on the toolbar to start the live view of all cameras on the channel list.
- **3.** To stop the live view, double-click the camera on the channel list again; or click the icon  $\begin{bmatrix} \bullet & \bullet \\ \bullet & \bullet \end{bmatrix}$  on the toolbar.

### **Recording**

#### *Before you start*

Make sure the device is connected with HDD or network disk, and the HDD or network disk has been initialized for the first time to use.

Two recording types can be configured: Manual and Scheduled. The following section introduces the

configuration of scheduled recording.

*Steps:* 

- **1.** Click the **Configuration** tab to open the Configuration page.
- **2.** Click Remote Configuration> Camera Settings> Schedule Settings to enter Record Schedule settings interface.
- **3.** Select the camera from the drop-down list.
- **4.** Click the **Record** tab to enter the record schedule settings tab page.
- **5.** Check the checkbox of **Enable Record Schedule** to enable scheduled recording.

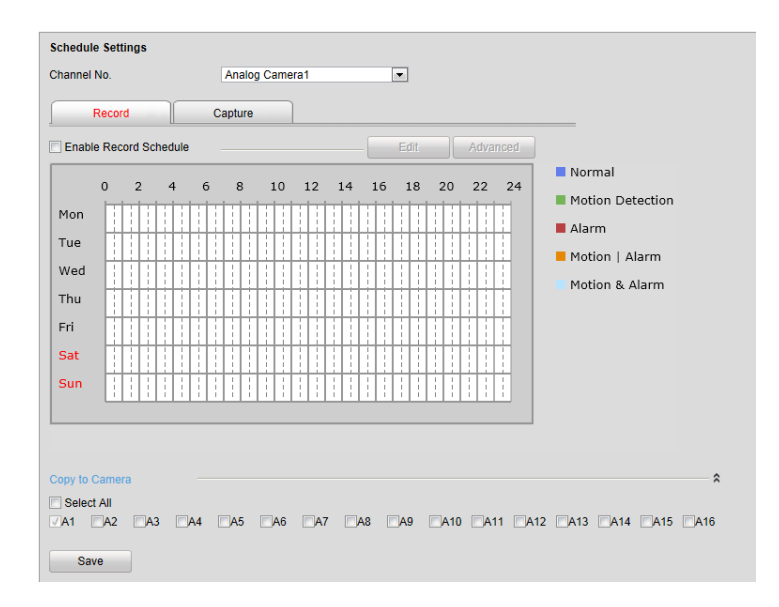

**6.** Click **Edit** to edit the record schedule.

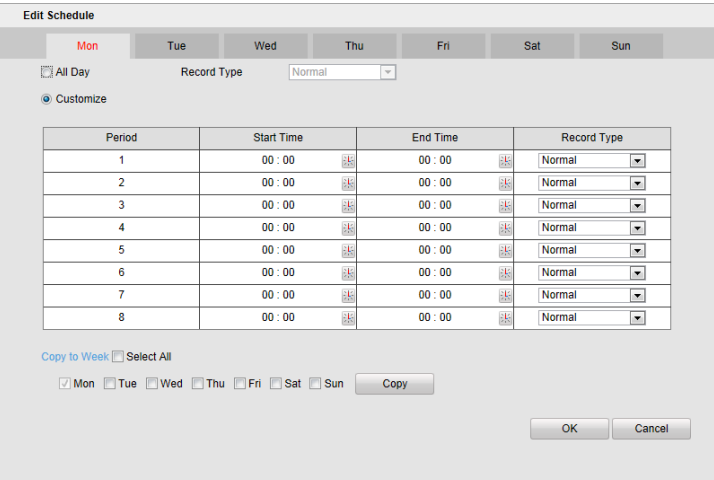

- 1) Choose the day in a week to configure scheduled recording.
- 2) Check the checkbox of **All Day** to enable the all-day continuous recording; or check the checkbox of **Customize**, and click the icon the start time and end time for the continuous recording.
- 3) Select the record type from the drop-down list. The record type can be Normal, Motion, Alarm, Motion & Alarm, and Motion | Alarm.
- 4) Optionally, you can check the checkboxes of other days in the week and click **Copy** to copy the settings to the selected days.
- 5) Click **OK** to save the new settings, and exit from the record schedule settings interface.
- *Note:* Up to 8 time segments can be configured and each segment cannot be overlapped.
- **7.** Click **Advanced**, you can configure the advanced record parameters, including pre-record time, post-record time, etc.
- **8.** Optionally, check the checkboxes of other channels to copy the settings to.
- **9.** Click **Save** to save the settings.

## **Playback**

Click the **Playback** tab to open the Playback page

The record files stored on the HDDs of the device can be searched and played back remotely via the web browser.

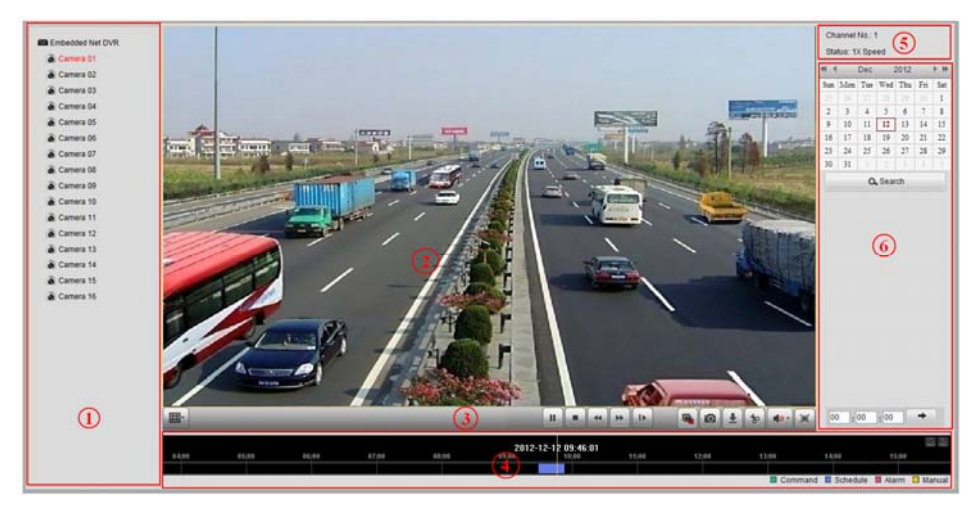

#### *Playback Page:*

Channel List: Displays the list of channels and the playing status of each channel.

Playback Window: Displays the image of channel.

Playback Toolbar: Play control operations are supported.

Time Line: Displays the time bar and the records marked with different colors.

Playback Status: Displays the playback status, including channel number and playback speed.

#### On the Playback page, the following toolbar buttons are available:

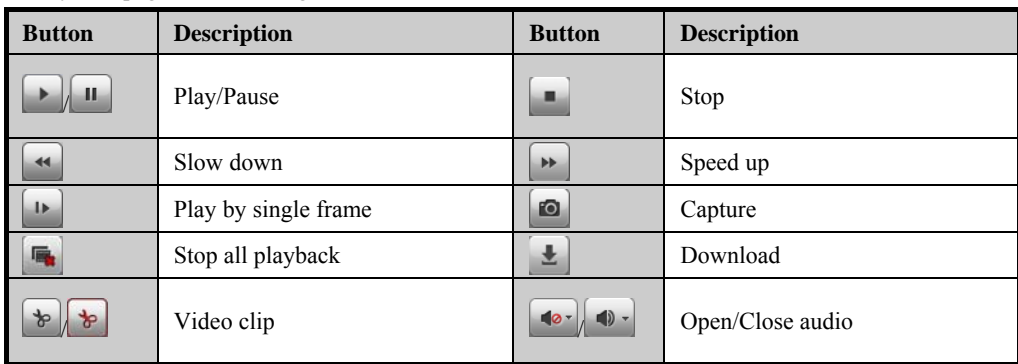

#### **Starting the Playback**

*Steps:* 

- **1.** Select a camera from the channel list on the Playback page.
- **2.** Select the day on the calendar.
- **3.** Click **Search**. The record files of the selected camera will be indicated on the time line, and record files of different types are color coded.
- **4.** Click the icon  $\begin{bmatrix} \bullet \\ \bullet \end{bmatrix}$  on the toolbar to start the playback.
- **5.** You can click on the time line to specify the time for playback; or input the specified time in the text field  $\boxed{00}$   $\boxed{00}$   $\boxed{00}$ , and then click the icon
- **6.** To stop the playback, click the icon  $\begin{bmatrix} \mathbf{u} \\ \mathbf{v} \end{bmatrix}$  on the toolbar.

*Note:* If there are record files for that camera in that day, on the calendar, the icon for that day is displayed as  $\boxed{5}$ Otherwise it is displayed as  $\begin{array}{|c|c|} \hline 5 \\ \hline \end{array}$ 

### **Log Management**

The log files of the device can be viewed and exported if needed. Multiple types of logs are supported, including operation, alarm, exception and information of device.

#### *Before you start:*

Log Management function is available only when the device is connected with HDD or network disk. And make sure the HDD or network disk has been initialized for storage.

#### *Steps:*

- **1.** Click the **Log** tab to Open the Log page.
- **2.** Select the major type and minor type of logs from the drop-down list.
- **3.** Click the icon **the** to specify the start time and end time for search.
- **4.** Click **Search**. The logs between the start time and end time will be displayed on a list, and you can view the type, channel No., and other information of the logs.
- **5.** Click the icon  $\begin{bmatrix} \blacksquare \end{bmatrix}$  Save Log<sub>,</sub> and you can save the logs to the local directory.

*Note:* Up to 100 items of logs can be displayed on each page.

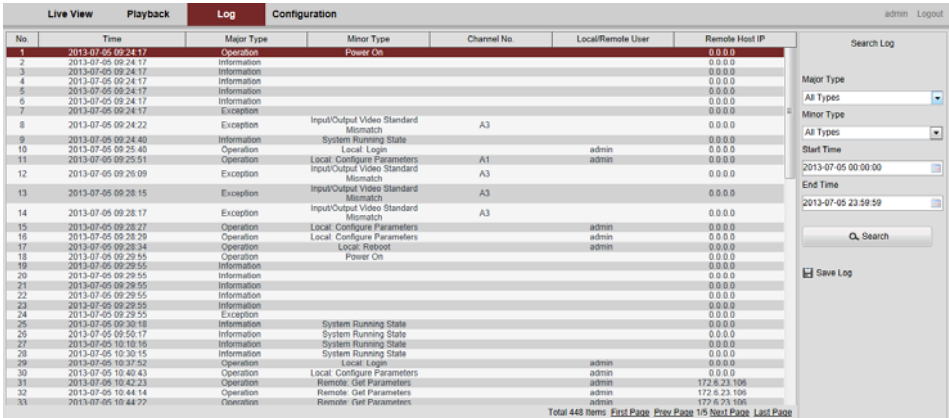